## Managed VoIP

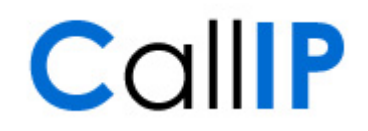

## Inhoud

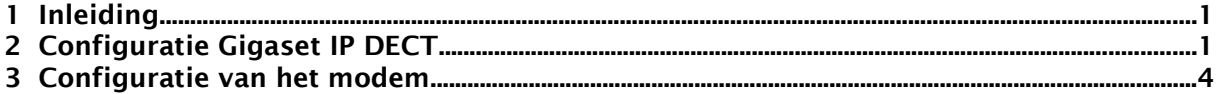

## 1 Inleiding

Het gelijktijdig gebruik van meerdere SIP toestellen achter NAT, bijvoorbeeld bij aansluiting op een internet DSL verbinding, leidt tot problemen als er gebruik gemaakt wordt van dezelfde VoIP provider. De problemen treden op omdat het DSL modem bij inkomende gesprekken niet kan bepalen welk van de SIP toestellen het gesprek zou moeten ontvangen.

Daarnaast geldt dat er een probleem op kan treden bij het gebruik van een SIP toestel achter een NAT, wanneer er een kortere NAT time-out gehanteerd wordt dan de registratie time-out van het SIP toestel. Het gevolg is dat de NAT translatie vervalt voordat het SIP toestel hem ververst. In Managed VoIP is dit probleem zichtbaar door een groot aantal registraties in de phone inventory en bij zowel PSTN Connect als Managed VoIP kan dit leiden tot korte perioden van onbereikbaarheid. Uitbellen ondervindt geen problemen.

Beide problemen kunnen verholpen worden door port-forwarding per SIP toestel te configureren in het DSL modem. Deze instructie beschrijft de configuratie stappen die daarbij nodig zijn in een Siemens Gigaset IP DECT als voorbeeld van een SIP toestel en in algemene zin de port-forwarding configuratie.

## 2 Configuratie Gigaset IP DECT

Volg onderstaande stappen voor het configureren van een "custom" SIP poort:

- 1. Bepaal het IP adres van het te configureren basisstation. Dit kan door op de blauwe knop van het basisstation te drukken, alle aangemelde handsets laten dan op hun display het IP adres van het basisstation zien. Voor hulp bij het aansluiten van het basisstation of het aanmelden van handsets wordt verwezen naar de handleiding die met het basisstation wordt meegeleverd.
- 2. Vul het IP adres van het basisstation in in de adresbalk van uw browser.
- 3. Log in op het basisstation door de pin code (standaard 0000, vier keer een nul) in te vullen en op OK te klikken.

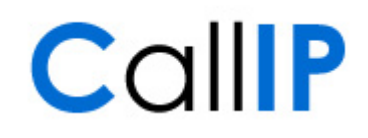

Gigaset A580 IP

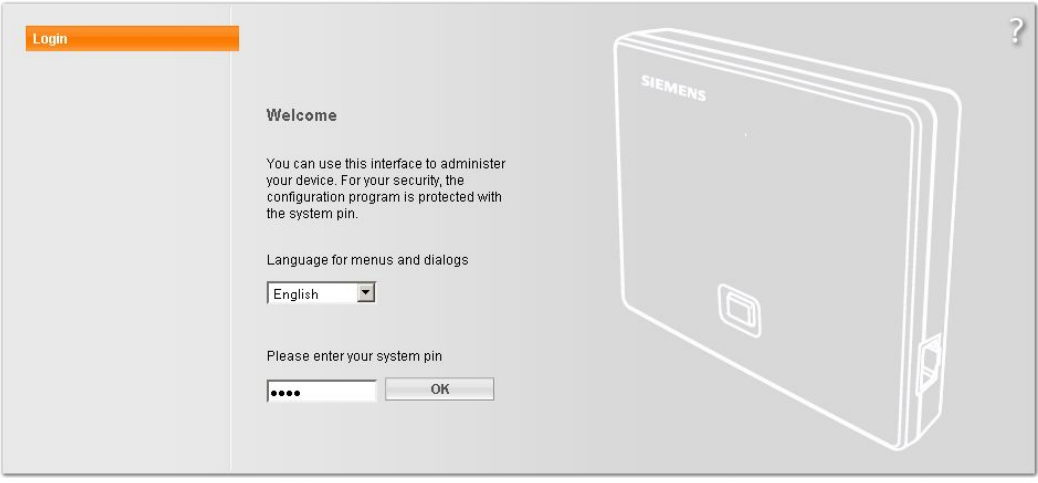

**SIEMENS** 

4. Klik op Settings

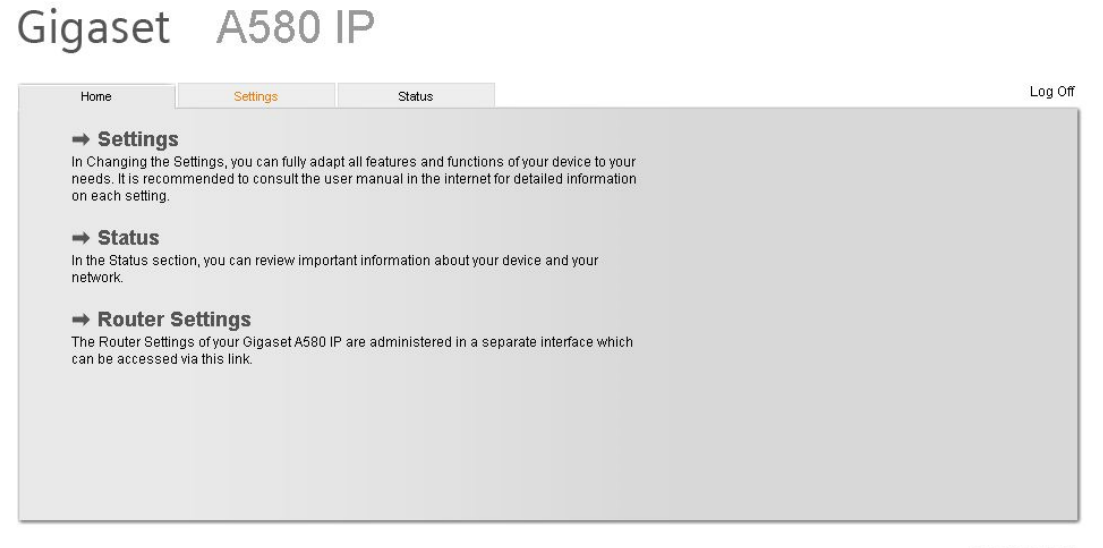

**SIEMENS** 

# Managed VoIP

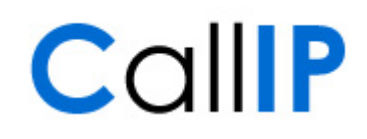

5. Klik op Telephony

## Gigaset A580 IP

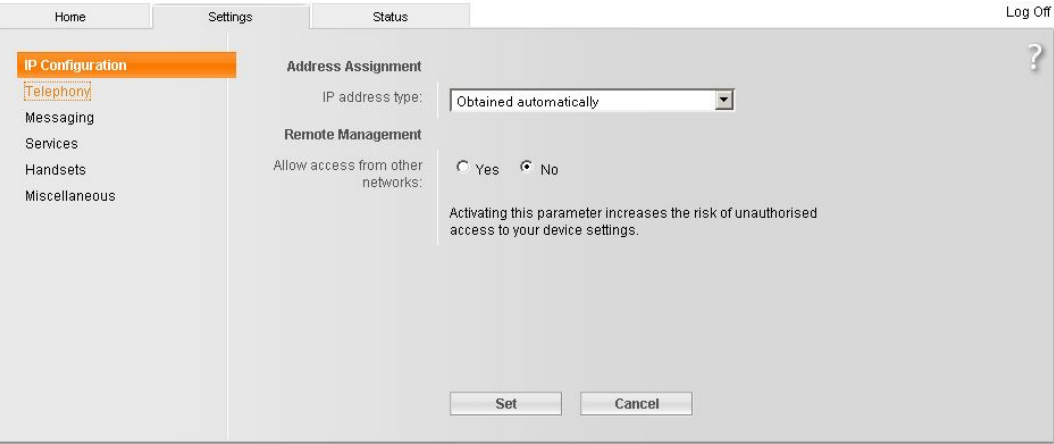

6. Klik op "Advanced Settings"

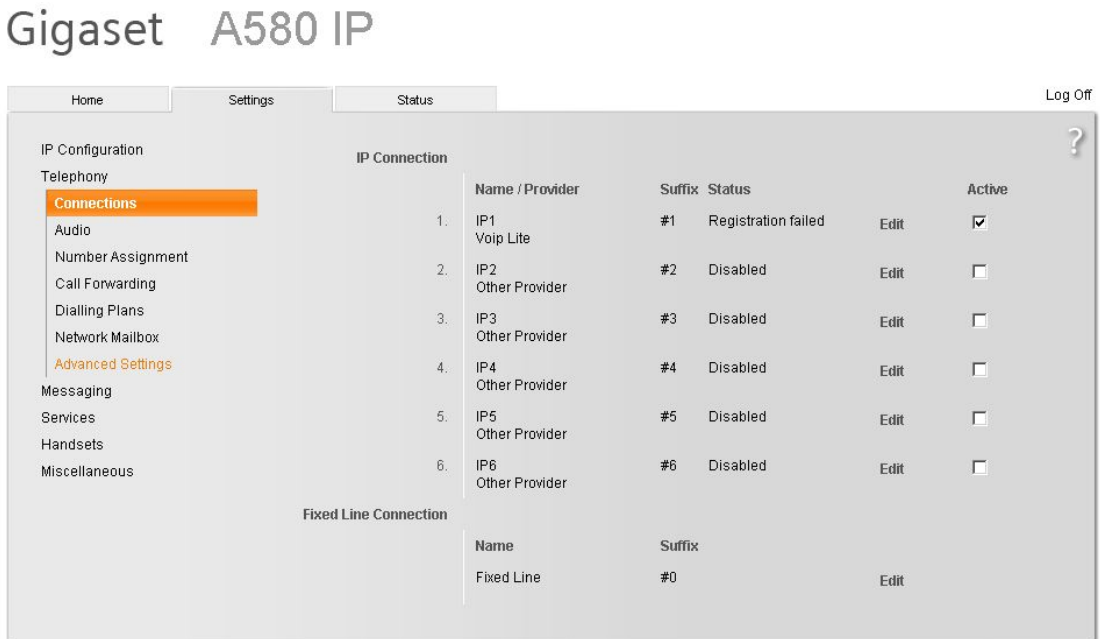

#### **SIEMENS**

**SIEMENS** 

## Managed VoIP

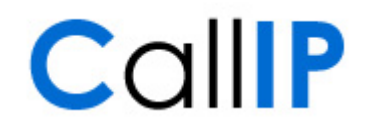

7. Vul bij "SIP Port" de gewenste andere waarde in, bijvoorbeeld voor het eerste basis station 5060, voor het tweede 5061, voor het derde 5062, enzovoorts.

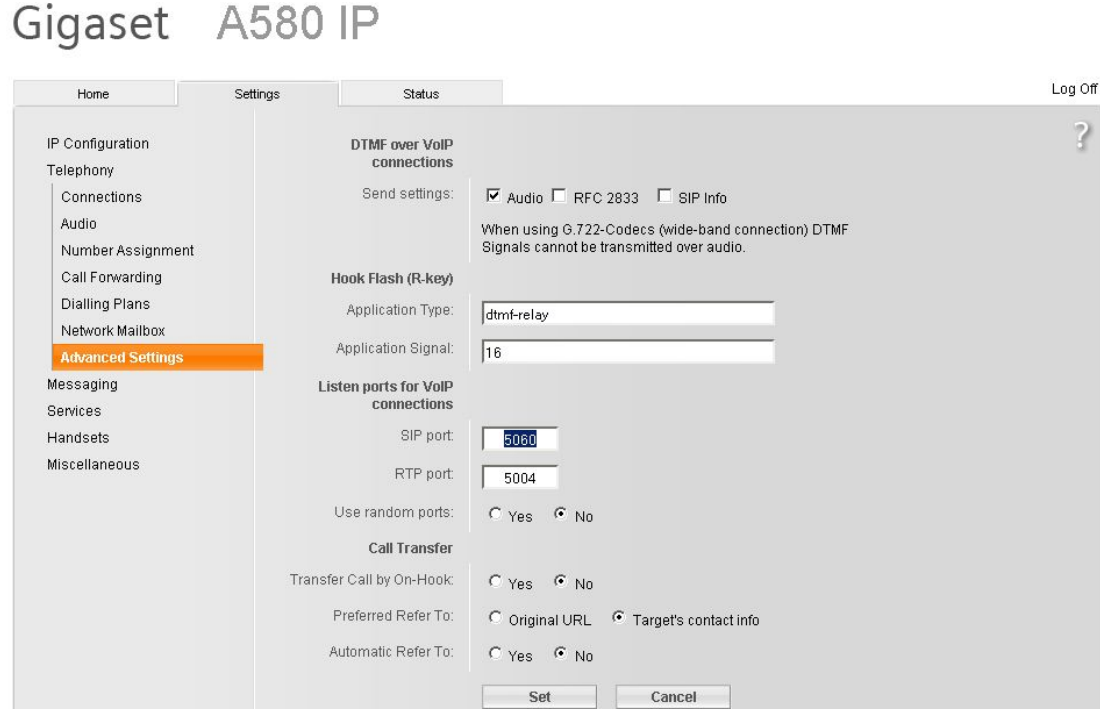

### 3 Configuratie van het modem

Na de configuratie van de Gigaset toestellen luistert elk basisstation naar een andere SIP poort. De volgende stap is de correcte NAT configuratie, zodat alle basisstations bereikbaar zijn vanaf internet.

Koppel hiervoor de externe poorten 5060, 5061, etc. aan de bijbehorende interne IP adressen en poorten. Het is van belang om het juiste interne IP adres te koppelen aan de juiste externe poort.

De precieze configuratie stappen verschillen per modem. Kijk hiervoor naar configuraties voor NAT translaties en poort forwarding.